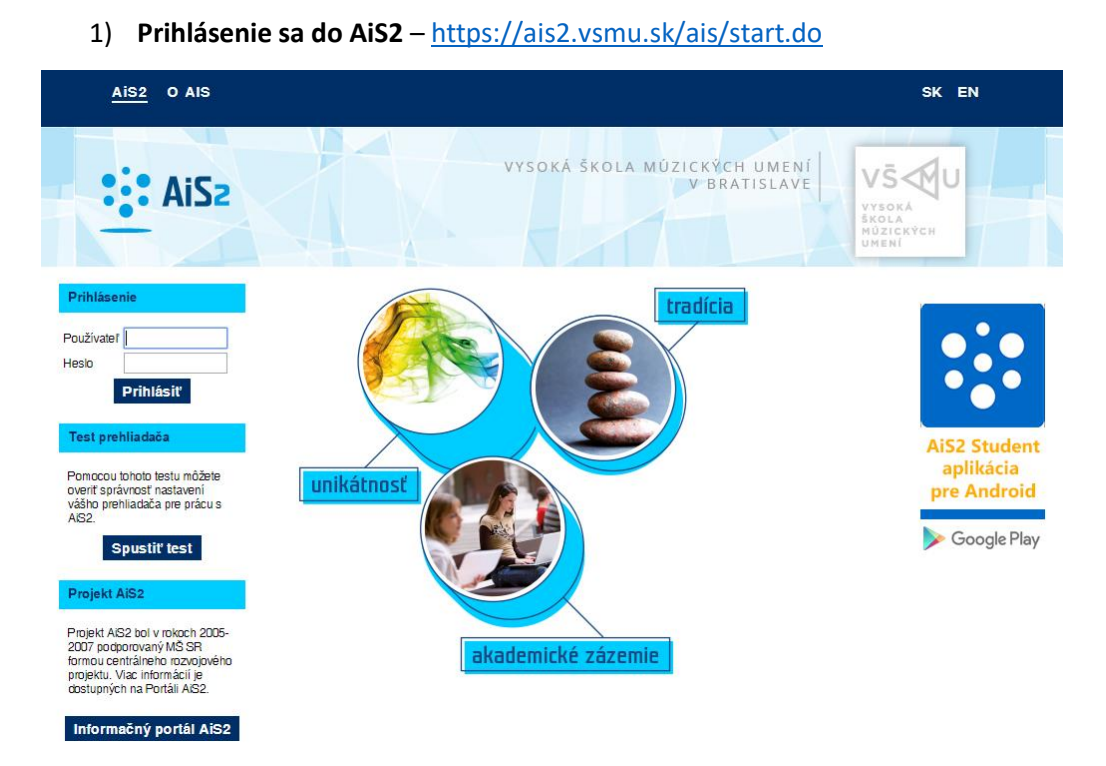

V prípade neúspešného prihlásenia sa do systému, prosím kontaktujte telefonicky CePIT – Hotline UK na čísle 02/90104444 pracovné dni 8:00 – 20:00, víkendy 9:00 – 12:00 hod alebo administrátora AiS2 mailom na adresu: [ais2@vsmu.sk](mailto:ais2@vsmu.sk)

- 2) **Obdržanie správy o zaevidovaní žiadosti predĺženie odkladnej lehoty študentom v AiS2** po zaevidovaní žiadosti predĺženia odkladnej lehoty na viac ako 12 mesiacov študentom obdržíte v AiS2 správu. Nájdete ju v časti **Nové správy**. Existujú dva spôsoby ako zaevidovať schválenie žiadosti predĺženia odkladu zverejnenia.
- a) Prvý spôsob schválenia žiadosti študenta ak chcete zaevidovať Vaše schválenie k žiadostiam študentov na fakulte, môžete to spraviť kliknutím na správu, ktorú obdržíte v AiS2. Po kliknutí na správu sa Vám otvorí okno VSES057 Záverečné práce.

V tomto okne bude potrebné vykonať:

- kontrolu Fakulty
- prepnúť sa na tretiu záložku: "**Filter podľa vyjadrení súhlasu**"
- ak schvaľujete za celú fakultu zrušiť stredisko, ak naopak schvaľujete za stredisko, vyberte ho zo zoznamu
- odkliknúť všetky zakliknutia licenčných zmlúv a ponechať zakliknutú len "**Žiadosť predĺženia odkladnej doby"** s možnosťami: evidované vyjadrenie k žiadosti – **nezáleží** a stav schválenia žiadosti - **bez vyjadrenia**, tak ako je to zobrazené v nasledujúcom obrázku

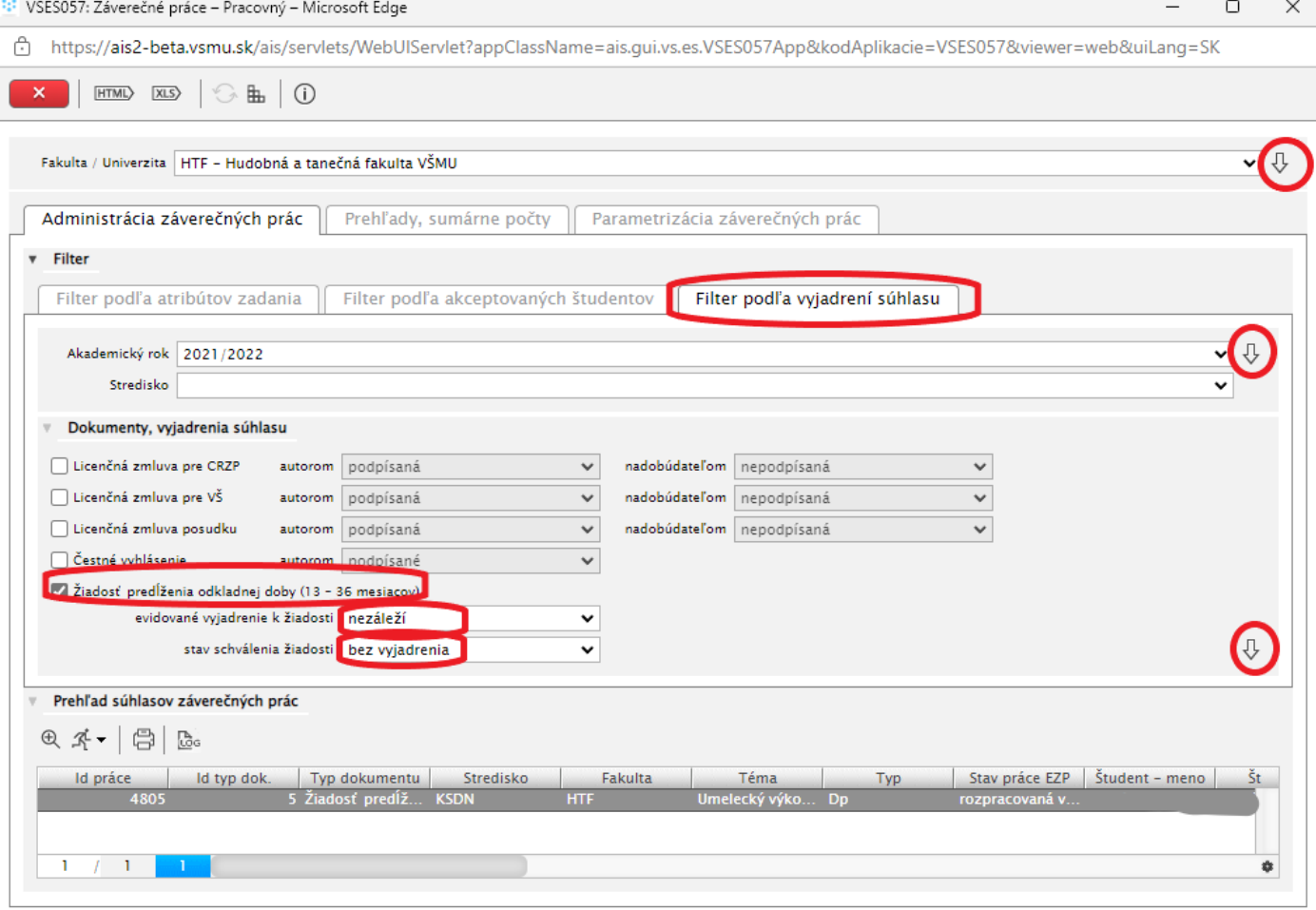

Schvaľovanie žiadostí o predĺženie odkladnej lehoty sa dá robiť len po jednom riadku, teda po jednom študentovi, nie hromadne.

Po zobrazení študentov so zaevidovanými žiadosťami, je potrebné kliknúť si na príslušného študenta, ktorému žiadosť schvaľujete a cez ikonu bežca si v zozname možností vybrať **Evidovanie rozhodnutia k žiadosti o predĺženie odkladnej lehoty**.

Prehľad súhlasov záverečných prác

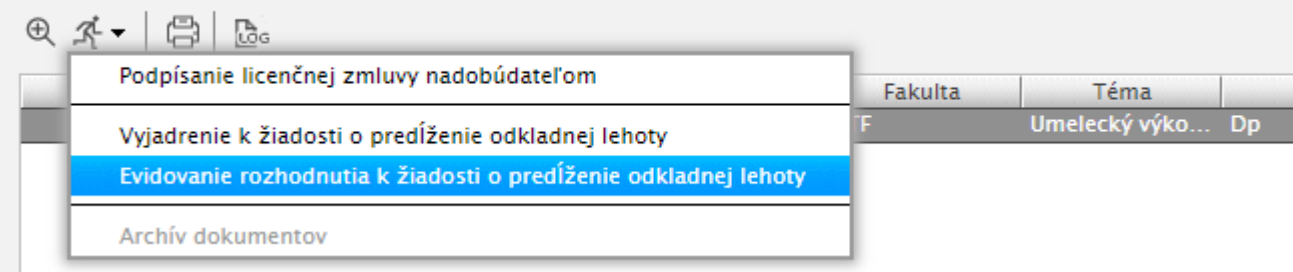

Otvorí sa okno Žiadosť predĺženia odkladnej lehoty VSES390.

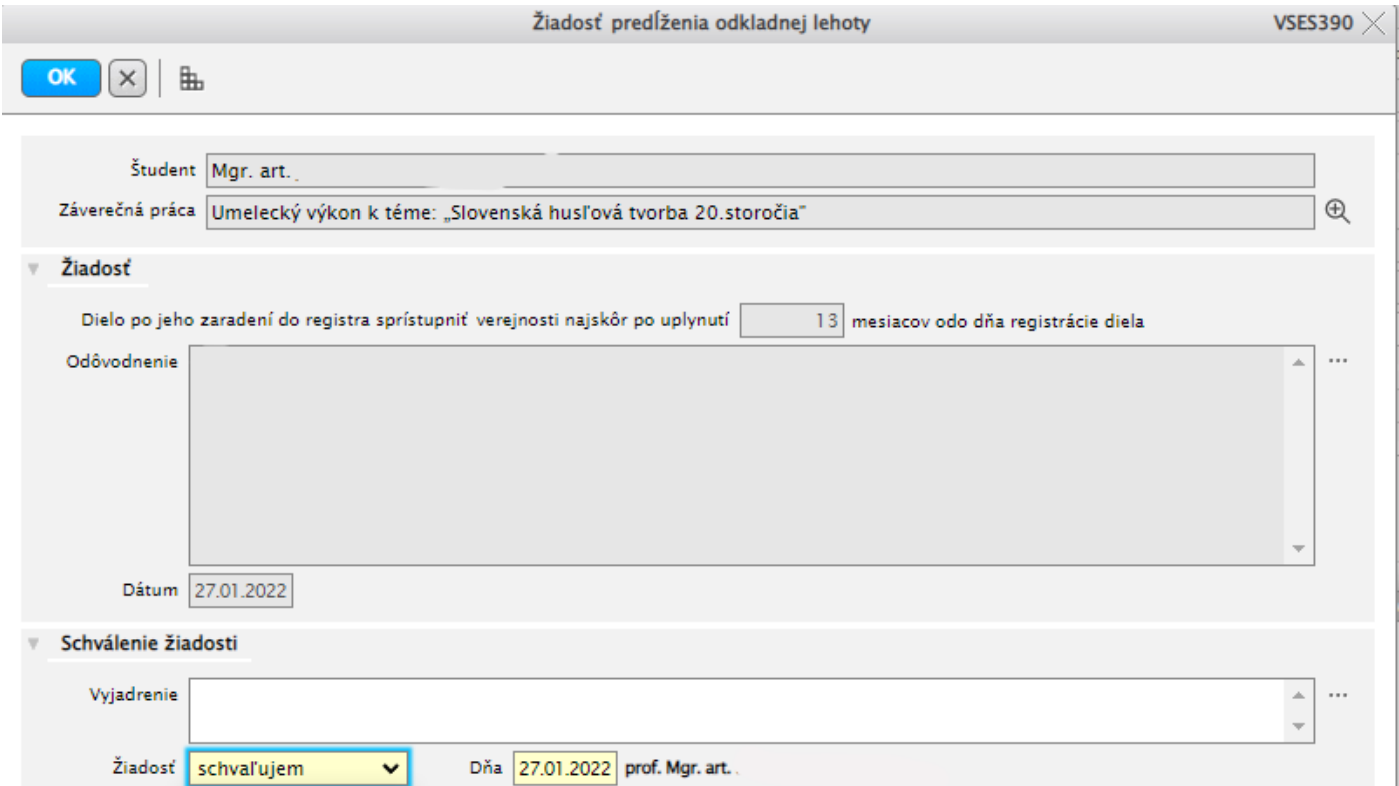

Do tohto okna môžete napísať svoje vyjadrenie k žiadosti (nie je to však povinné). Potrebné je vybrať jednu z možností: schvaľujem alebo zamietam – vyplnenie je povinné.

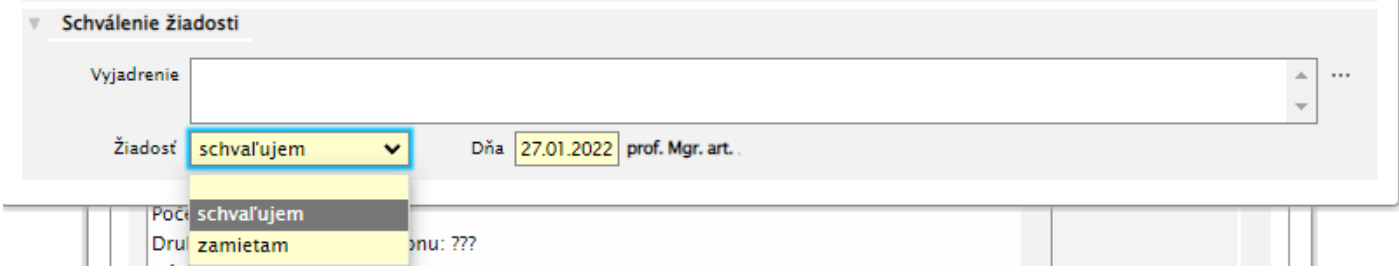

Stlačením tlačítka OK potvrdíte svoje stanovisko.

b) Druhý spôsob schválenia žiadosti je vhodný vtedy, ak viete meno a priezvisko študenta, ktorého žiadosť chcete schváliť alebo zamietnuť. Schvaľovanie žiadosti začnete kliknutím na správu v AiS2, ktorú obdržíte v AiS2. Po kliknutí na správu sa Vám otvorí okno VSES057 Záverečné práce

V tomto okne bude potrebné vykonať:

- kontrolu Fakulty
- prepnúť sa na tretiu záložku: "**Filter podľa akceptovaných študentov**"
- zrušiť predvolené stredisko a **vymažte svoje priezvisko z pola Záv. práce osoby**
- napíšte priezvisko študenta do políčka "Priezvisko", tak ako je to zobrazené v nasledujúcom obrázku

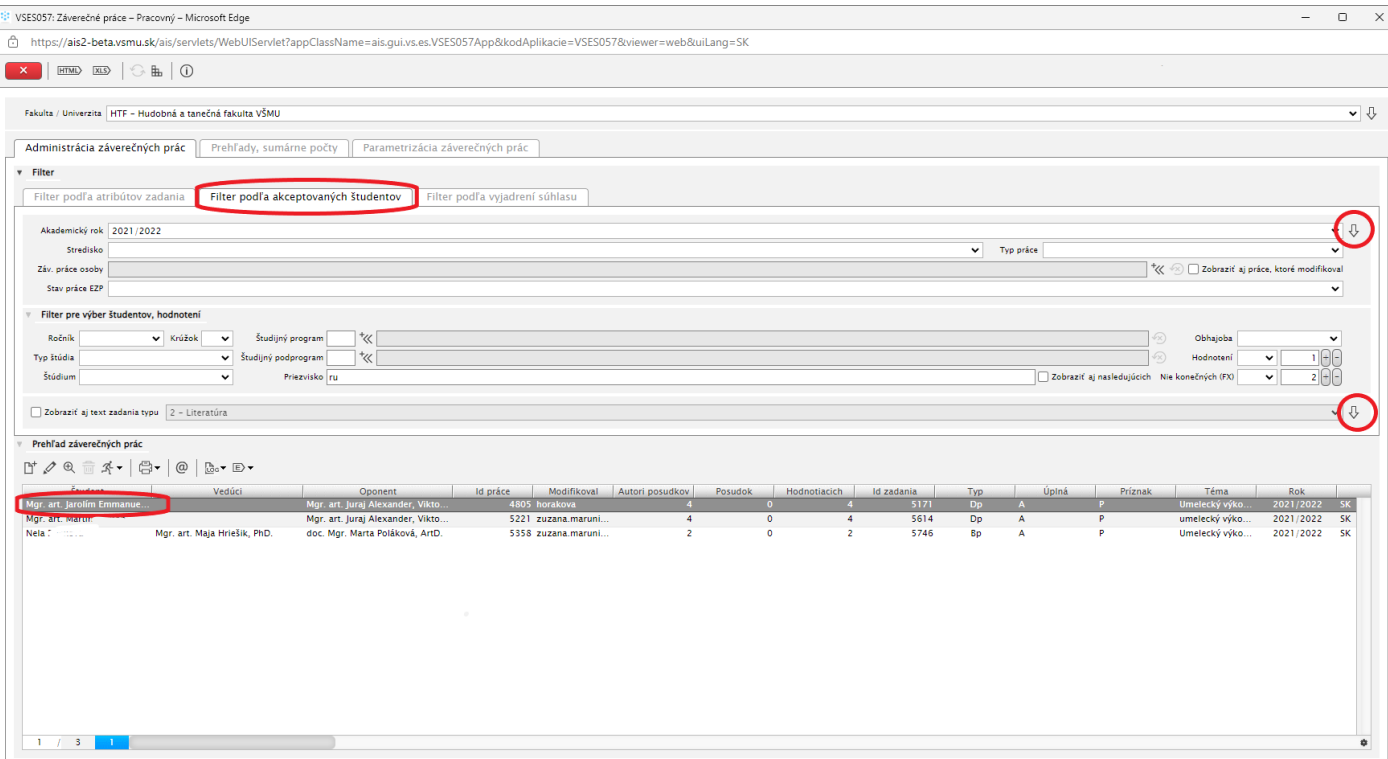

V spodnej časti obrazovky je potrebné kliknúť na bežca a vybrať **Záverečná práca študenta**.

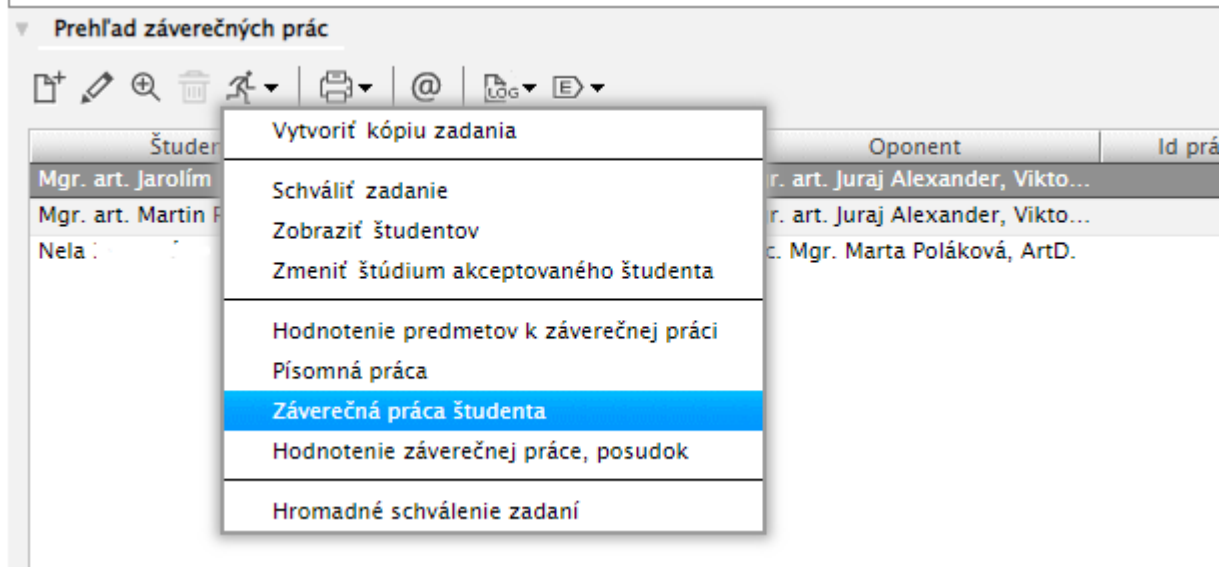

V novootvorenom okne VSES025 Záverečná práca študenta **kliknite** v časti Žiadosť predĺženia odkladnej lehoty **na ikonu s fajočkou.**

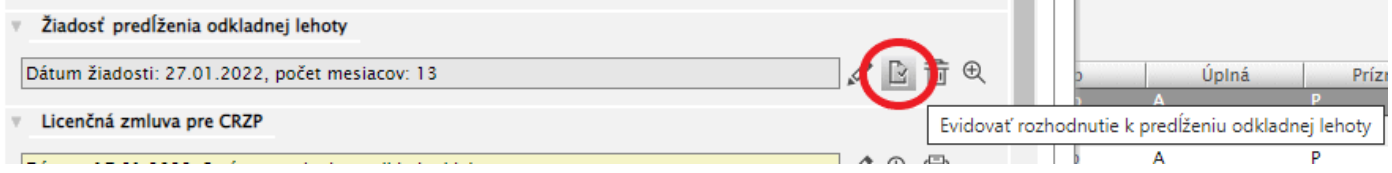

## Otvorí sa okno Žiadosť predĺženia odkladnej lehoty VSES390.

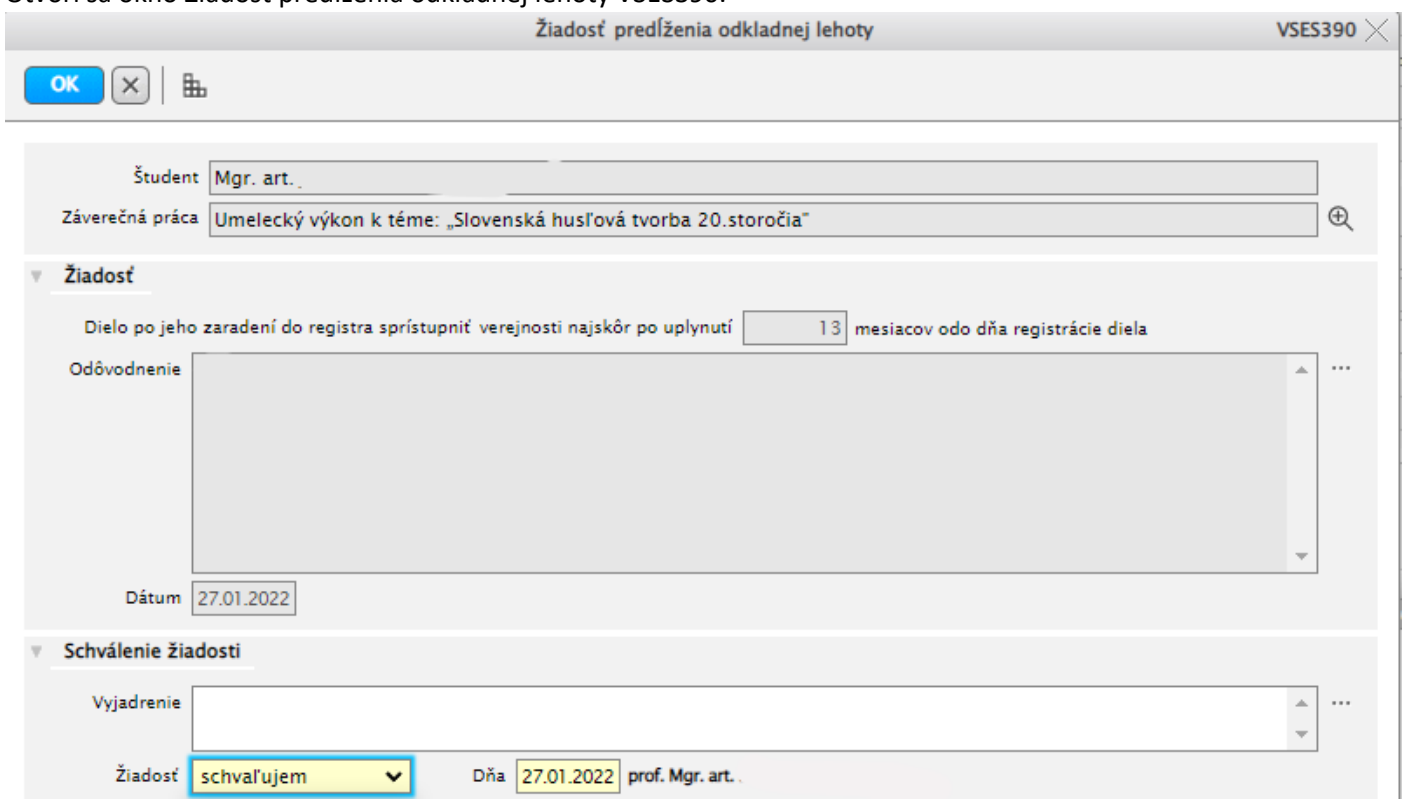

Do tohto okna môžete napísať svoje vyjadrenie k žiadosti (nie je to však povinné). Potrebné vybrať jednu z možností: schvaľujem alebo zamietam – vyplnenie je povinné.

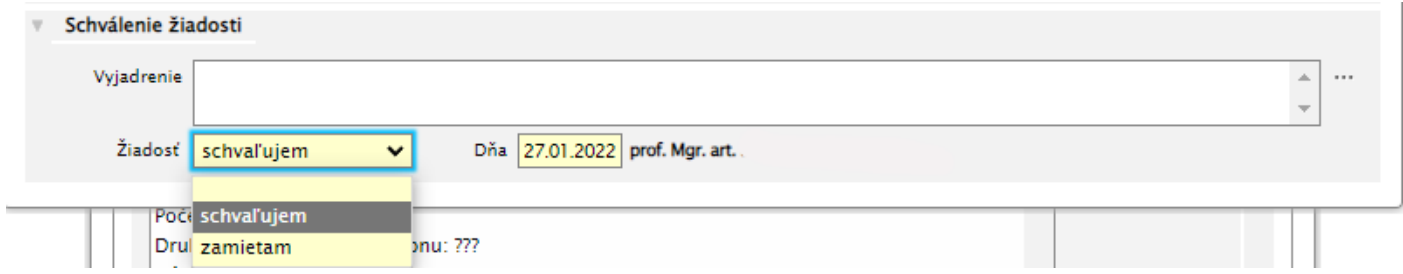

Stlačením tlačítka OK potvrdíte svoje stanovisko.

3) Po zatvorení okien systému a ukončení práce so systémom AiS2 je potrebné **vždy sa** zo systému AiS2 **odhlásiť**.

2

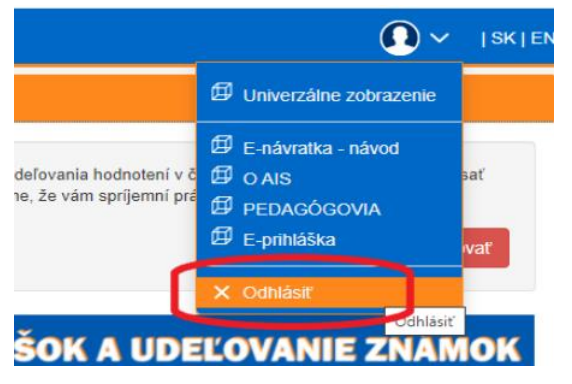